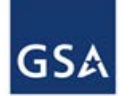

## **GENERAL SERVICES ADMINISTRATION Office of Government-wide Policy**

# **Federal Real Property Profile Map**

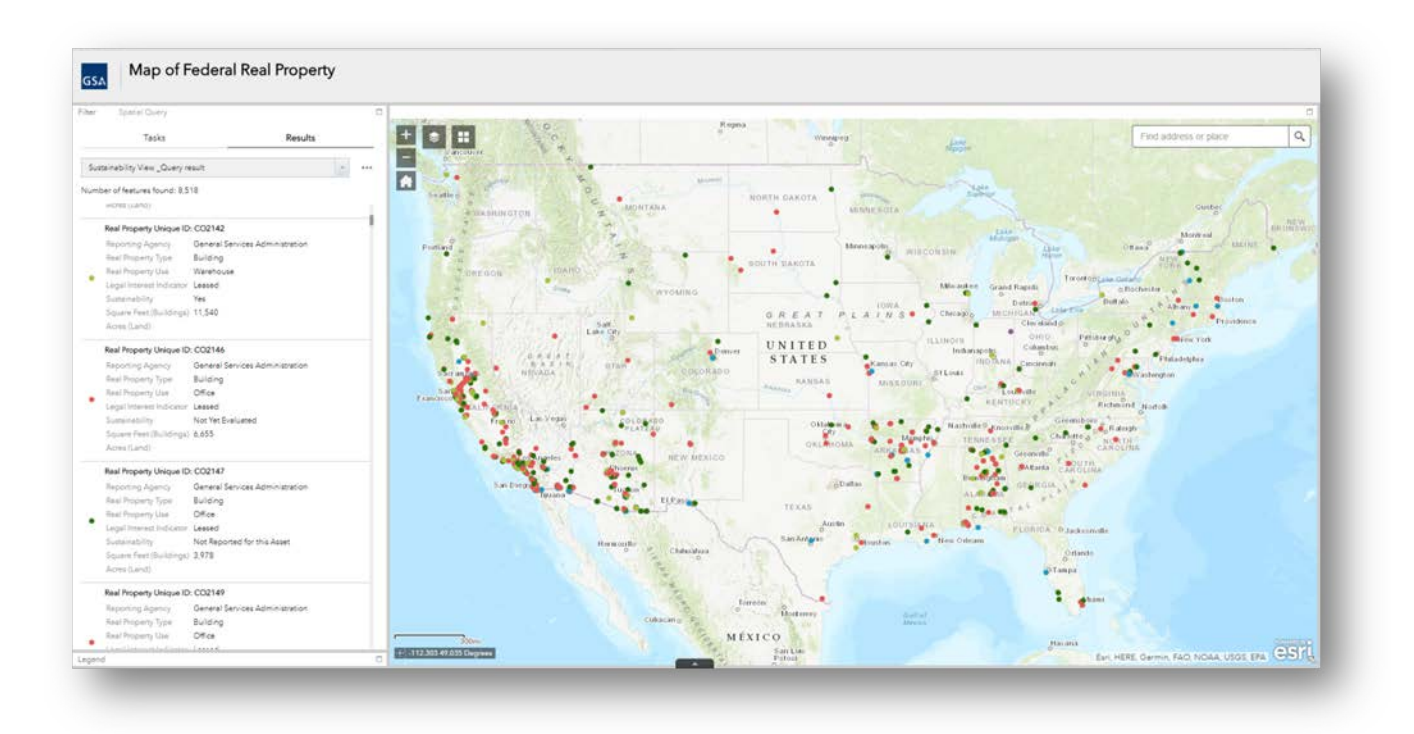

*User Guide January 2019*

# **Table of Contents**

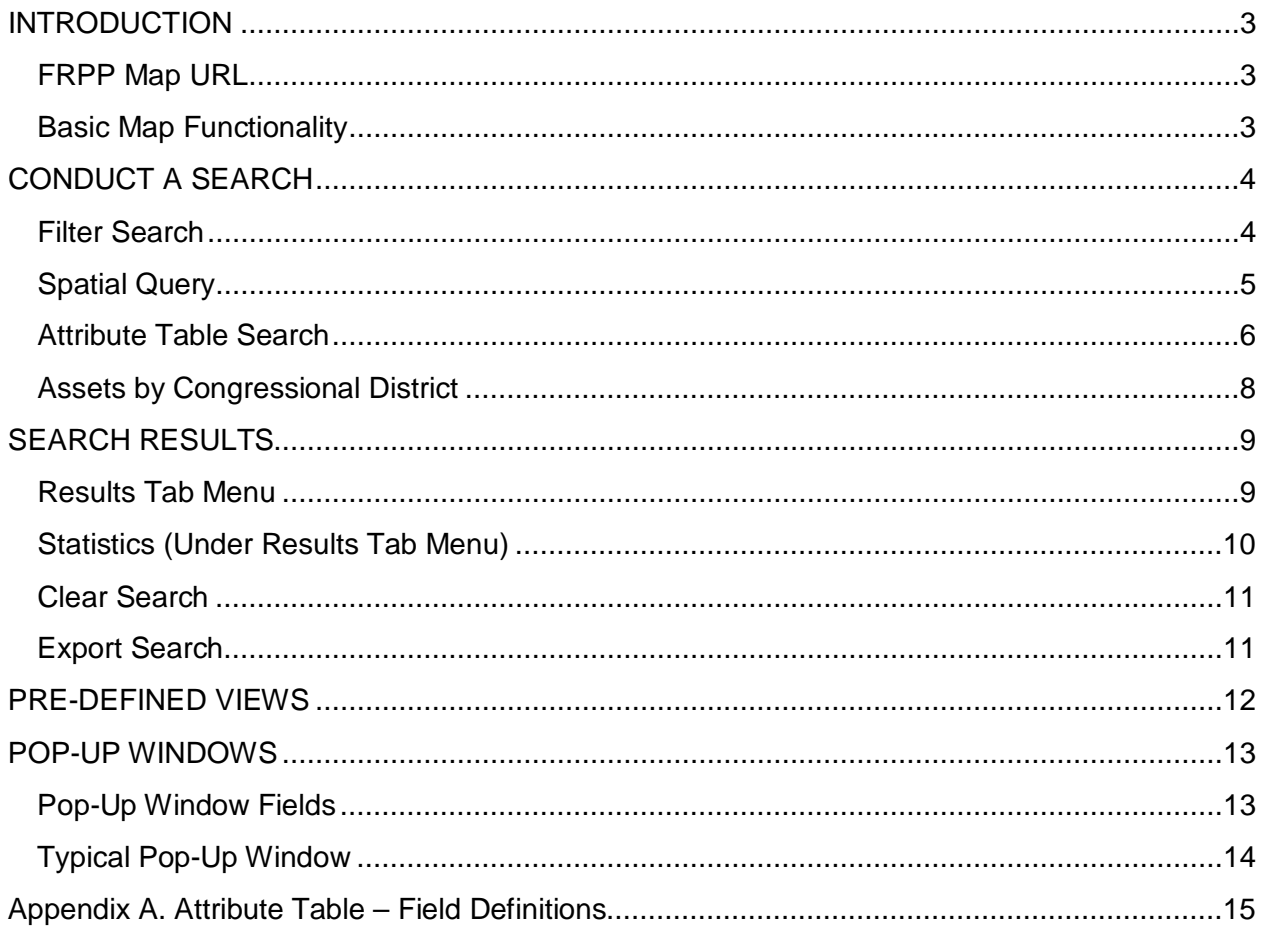

### <span id="page-2-0"></span>*INTRODUCTION*

The Federal Real Property Profile (FRPP) map is a visual tool that allows users to view data that is contained in the FRPP system, which is the Federal Government's centralized inventory of real property under the custody and control of executive branch agencies. The map is designed to be accessible to users via computer (Mac or PC), Smart Phone or Tablet. Please note that it does take some time for data to load in the tool.

### <span id="page-2-1"></span>*FRPP Map URL*

<https://frppmap.gsa.gov/frppmap/>

#### <span id="page-2-2"></span>*Basic Map Functionality*

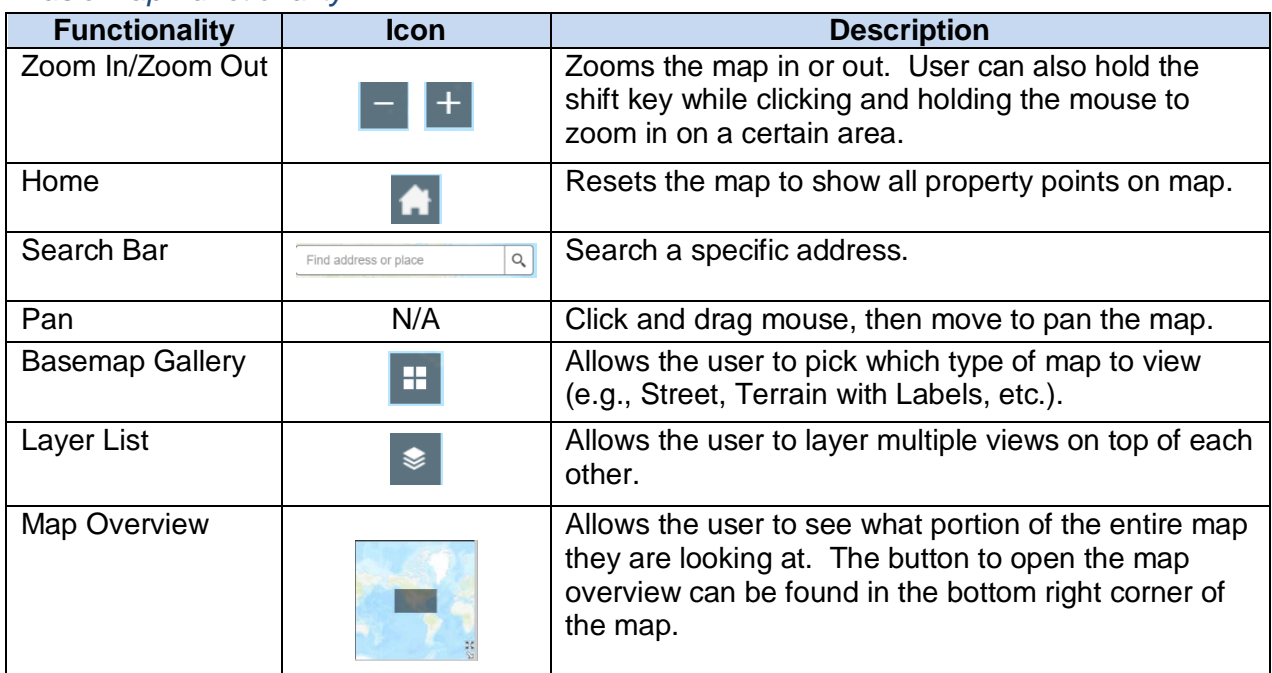

There are eight pre-defined views:

- **Disposed View**  View real property assets disposed during fiscal year (FY) 2017.
- **Excess View** View real property declared excess at the end of FY 2017.
- **Master View**  View all worldwide real property assets reported to FRPP.
- **Status View**  View real property assets by status categories.
- **Sustainability View**  View real property assets by status categories.
- **US Assets View**  View real property assets located in the United States.
- **Utilization View**  View real property assets by utilization categories.
- **Assets by Congressional District** Heat map view of real property assets by number of assets in each congressional district. Please note that this view can only be accessed from the Layer List menu.

There are two ways to search through the map:

- **Filter**  Search based on one of seven pre-defined views and additional query criteria.
- **Spatial Query** Only return features within current map extent based on intersection with a shape drawn on the map and a search distance (optional).

### <span id="page-3-0"></span>*CONDUCT A SEARCH*

There are two ways to search through the map which are **filter** and **spatial query**. Both of these search types rely on the same seven pre-defined searches.

#### <span id="page-3-1"></span>*Filter Search*

In a filter search, narrow results based on the following criteria of seven pre-defined views:

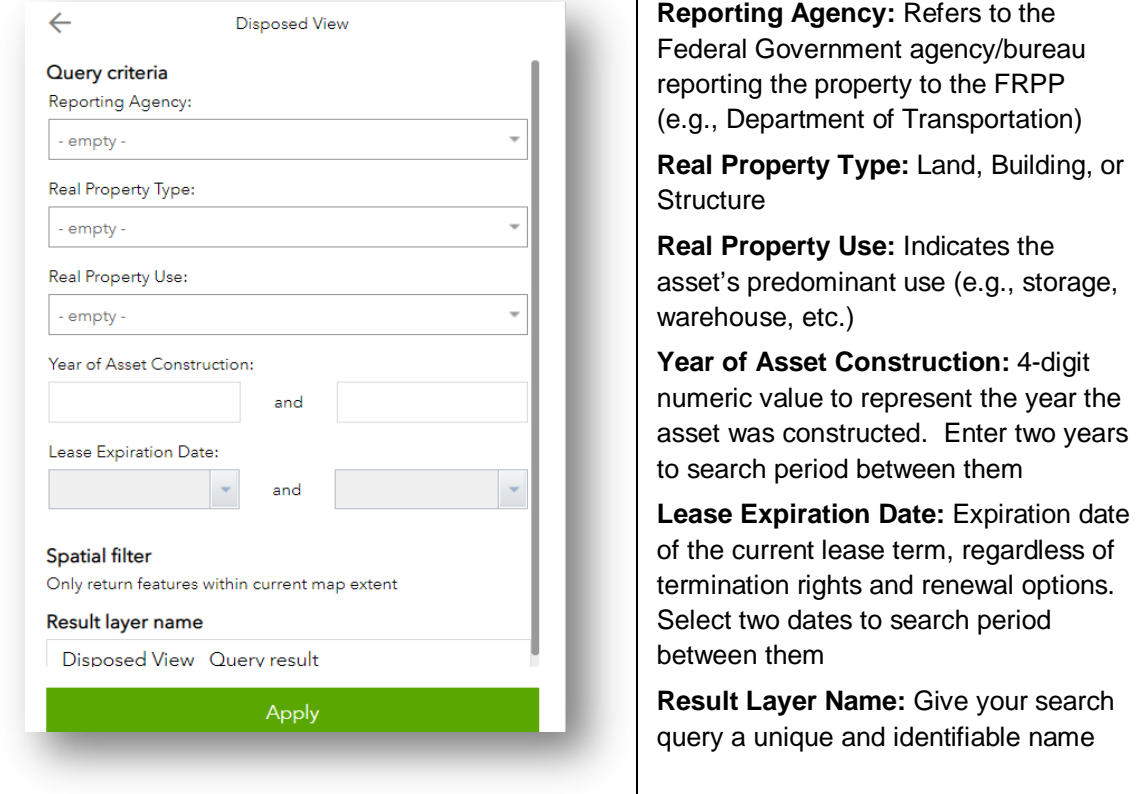

The map does not require the user to fill out every criteria listed above; these options are available to the user to narrow results as needed.

#### <span id="page-4-0"></span>*Spatial Query*

In a spatial query search, a shape can be drawn on the map to search for assets. Only results that fall within the shape drawn will be returned. A search distance to extend beyond the drawn shape can be specified as well.

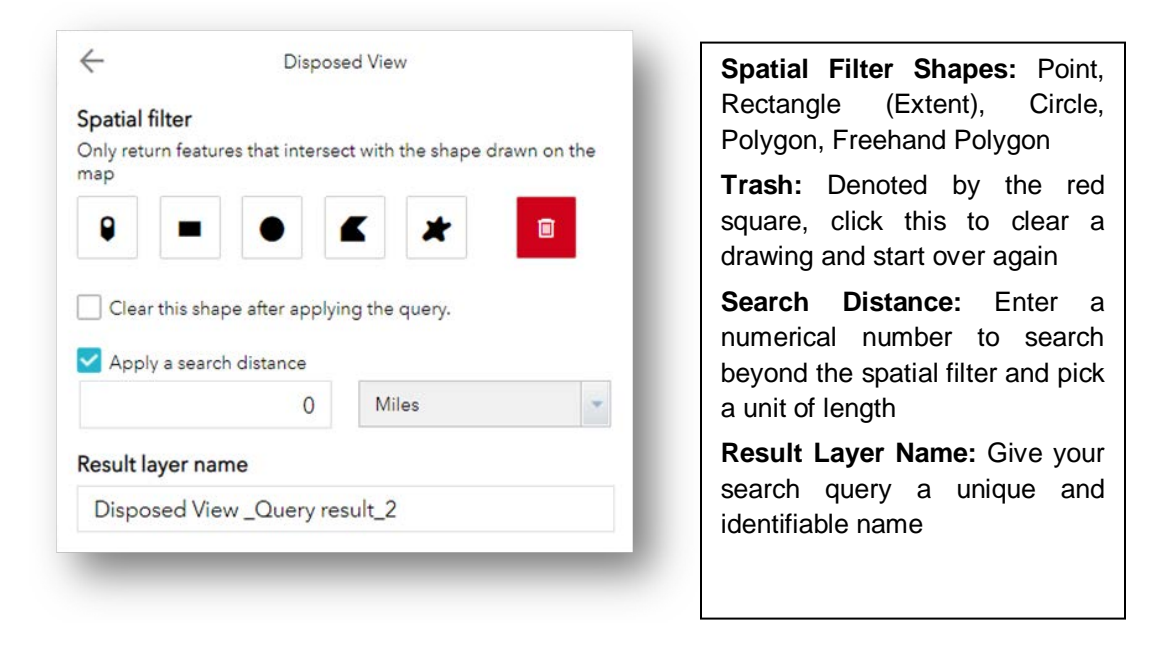

### Example – Circle Spatial Filter with 100 Mile Search Distance

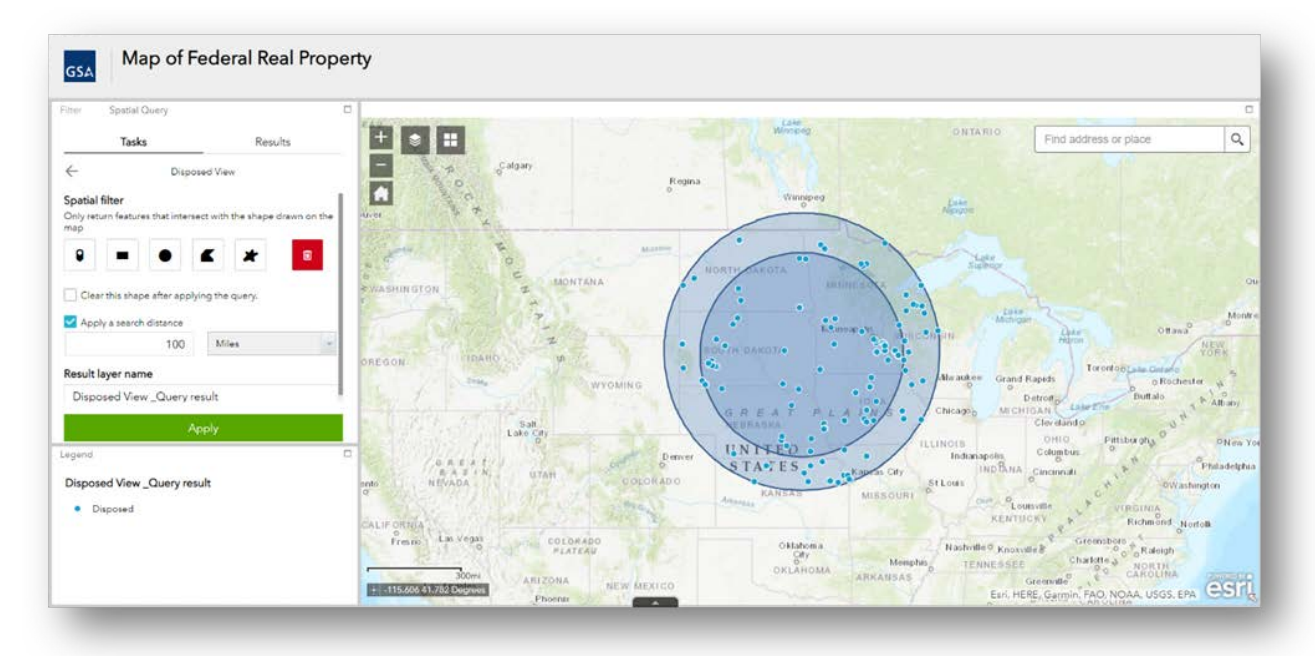

#### <span id="page-5-0"></span>*Attribute Table Search*

For a more in-depth view of the search results, use the Attribute Table found at the bottom of the map and denoted by an upwards pointing arrow. Clicking on this arrow will open up the Attribute Table, which can be dragged up or down to change the size of the table pane. Click the now downwards facing arrow to close the Attribute Table.

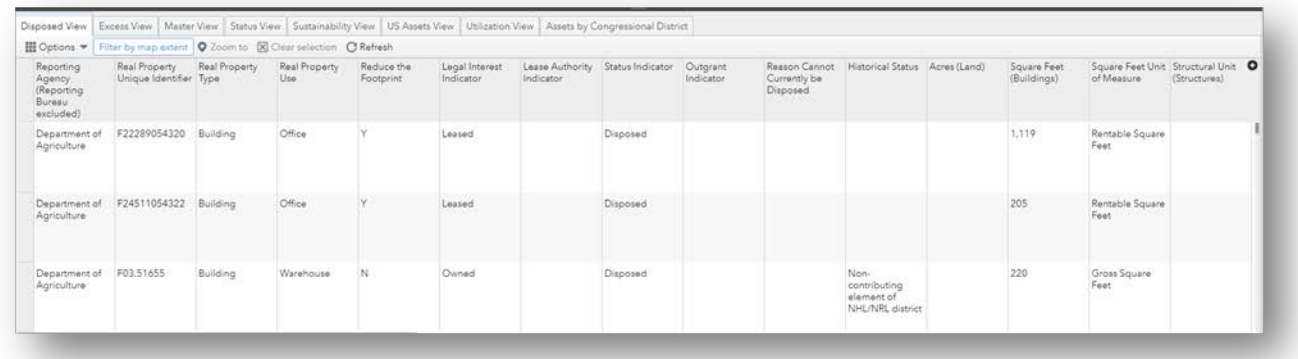

The Attribute Table has eight tabs based on the eight pre-determined views. Each tab provides a table of fields specific to the selected pre-determined view. Under each tab is a horizontal list to narrow and filter results.

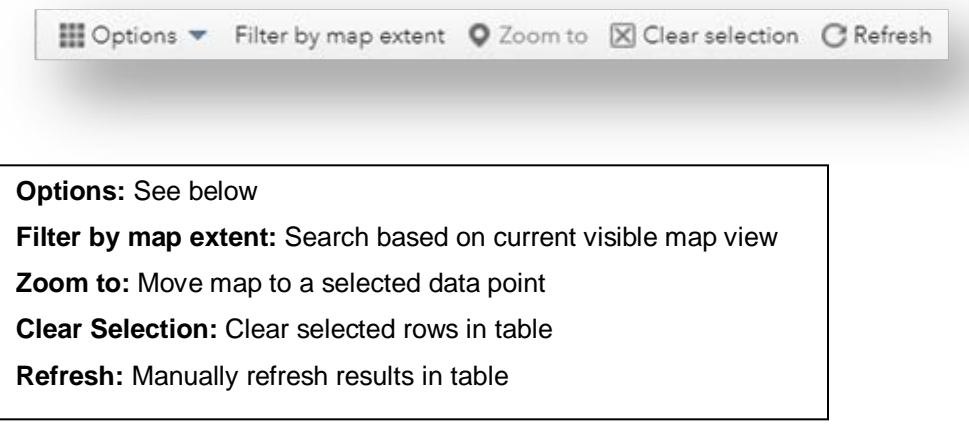

The options drop down provides five choices to further search through data.

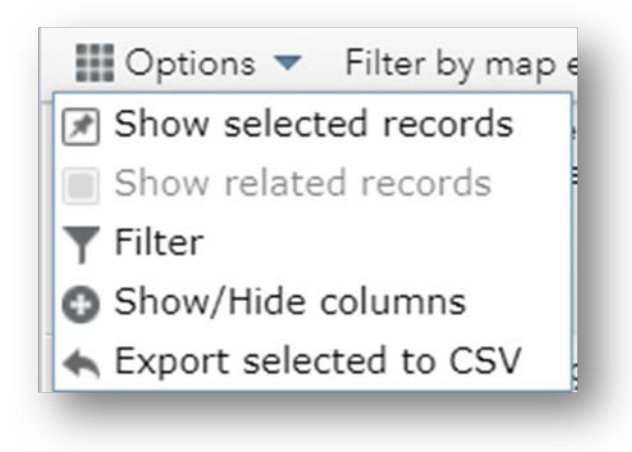

**Show selected records: Display rows** selected by user

**Show related records:** Display rows that are related (this button is disabled in the map because the FRPP does not have a relational data structure)

**Filter:** Add expressions or sets to filter results

**Show/Hide columns: Pick which columns will** be visible

**Export selected/all to CSV: Export selected** rows or all rows in the table to a .csv file

The Filter tool under the Options drop down menu can be used to create specific rules when looking for specific properties. Rules can be in an expression format (green rectangle) or in a set format (blue rectangle).

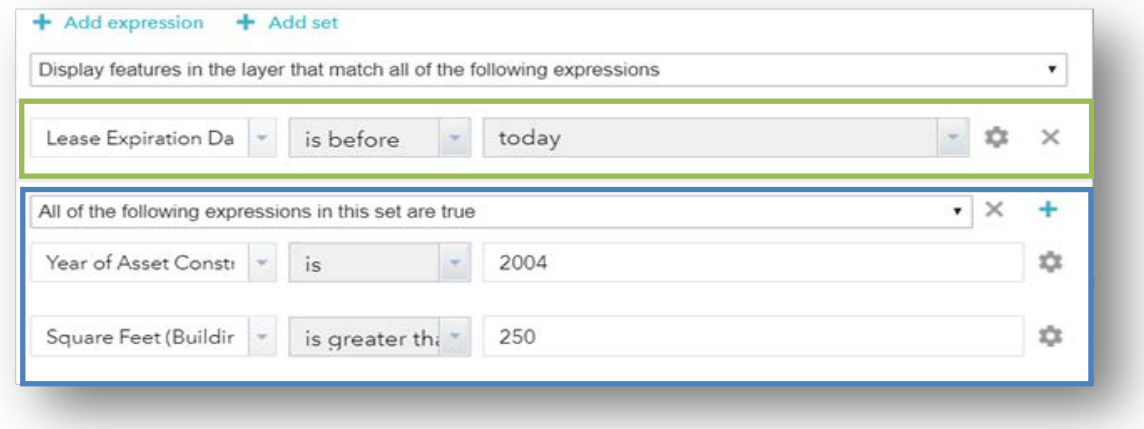

#### <span id="page-7-0"></span>*Assets by Congressional District*

The Assets by Congressional District is a heat map that highlights the number of assets that are present in a congressional district. The darker the color of a region, the higher the number of assets that are present there.

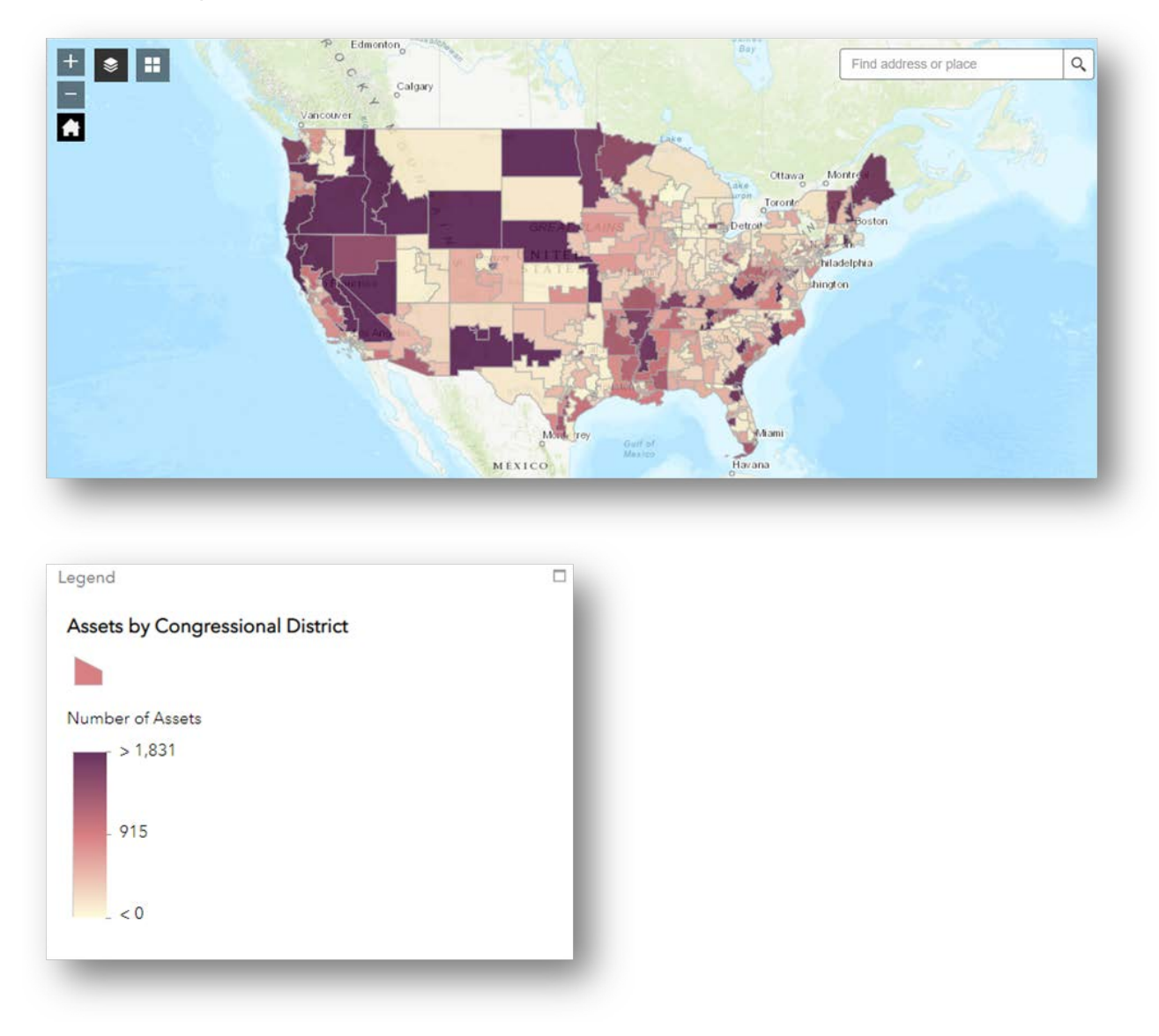

Clicking on a specific district will provide the District ID (e.g., WY 00) and the number of assets in that district. Assets by Congressional District can also be viewed by pulling up the Attribute Table to see specific numbers for each district.

### <span id="page-8-0"></span>*SEARCH RESULTS*

Once a search is completed, the results will display in the FRPP map and each result can be selected to display specific information for each real property asset. Results returned on the map are symbolized by colored circles. The legend on the left hand side details what each colored circle represents. The results tab on the left pane also provides a high level overview of results detailing information such as the number of features (results) found based on a search.

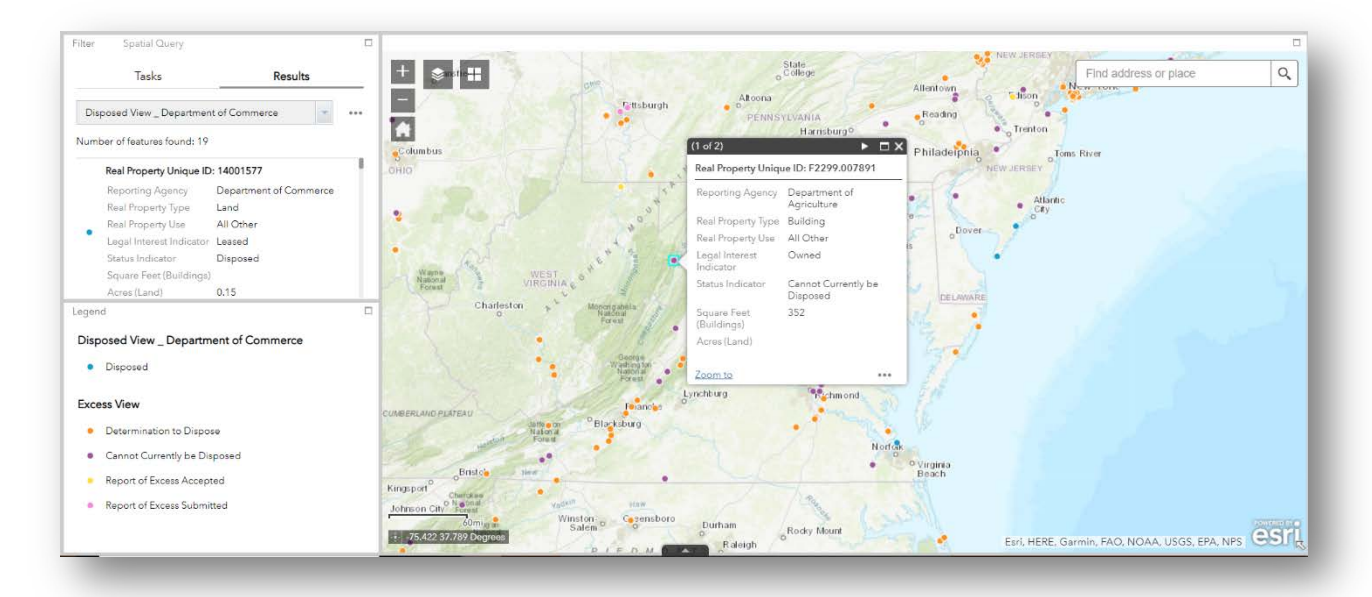

### <span id="page-8-1"></span>*Results Tab Menu*

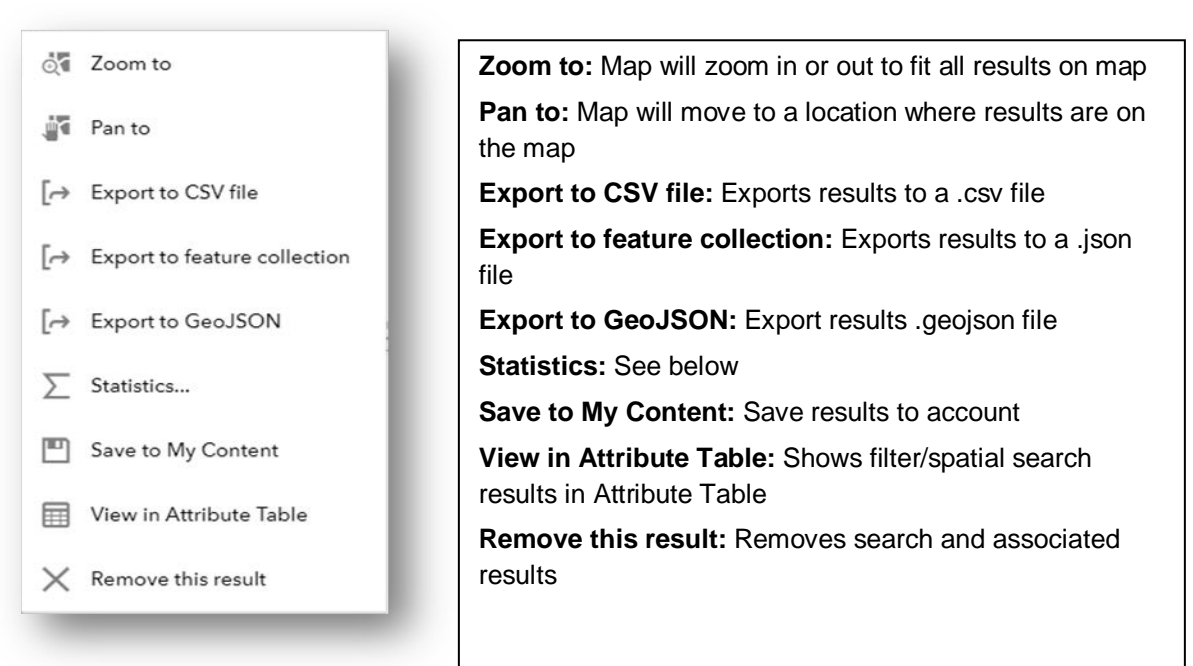

### <span id="page-9-0"></span>*Statistics (Under Results Tab Menu)*

Based upon the search, the Statistics function allows a user to view all relevant fields for that search and view the number of values, sum of values, minimum, maximum, average, and standard deviation for each field.

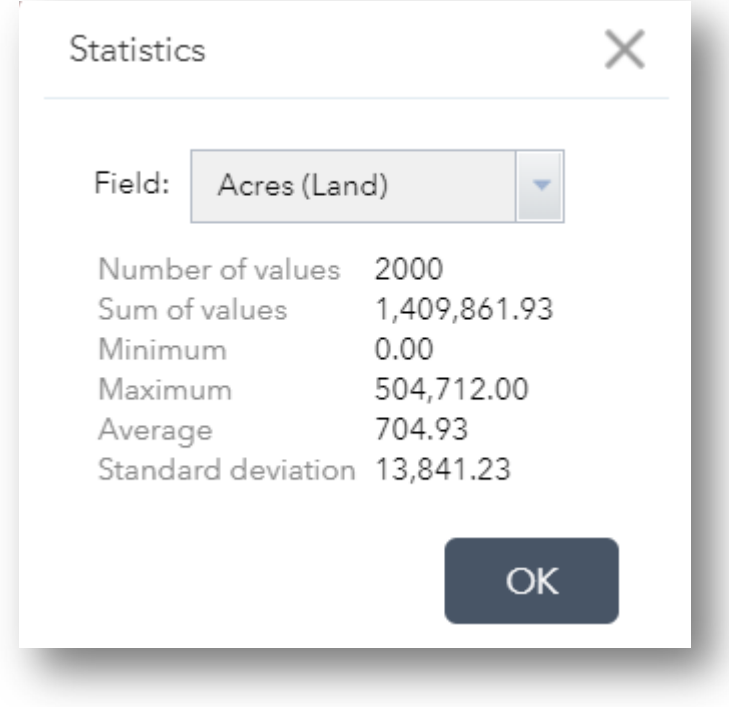

#### <span id="page-10-0"></span>*Clear Search*

To temporarily clear searches, navigate to the Layer List menu and uncheck all searches. To permanently clear all searches, delete them from the results tab or refresh the page in your web browser. To start from scratch in Table Search, navigate to the Filter window and click 'X' next to an expression or set to remove it as highlighted by the green square below.

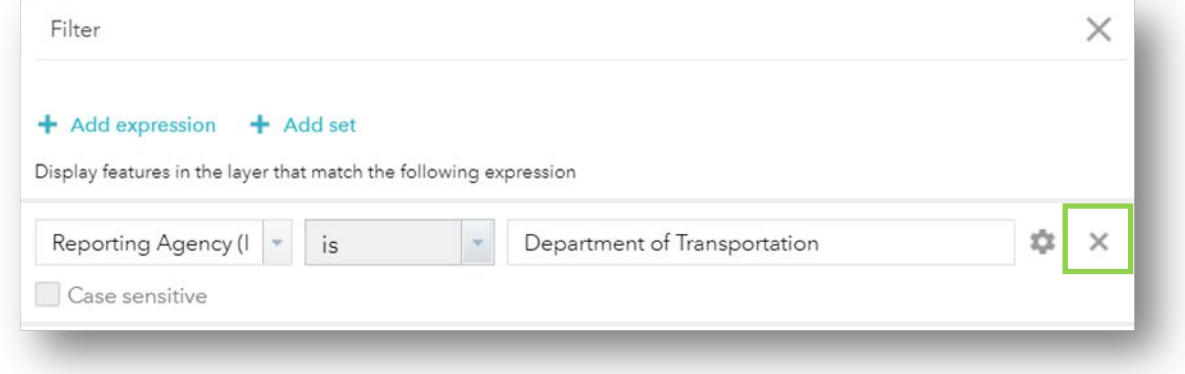

#### <span id="page-10-1"></span>*Export Search*

There are numerous ways to export search results. The most common method is to use the Results Tab Menu to export search results in either a .csv, .json, or .geojson file. Search results can also be exported from the Attribute Table under the Options drop down by selecting Export selected/all to CSV.

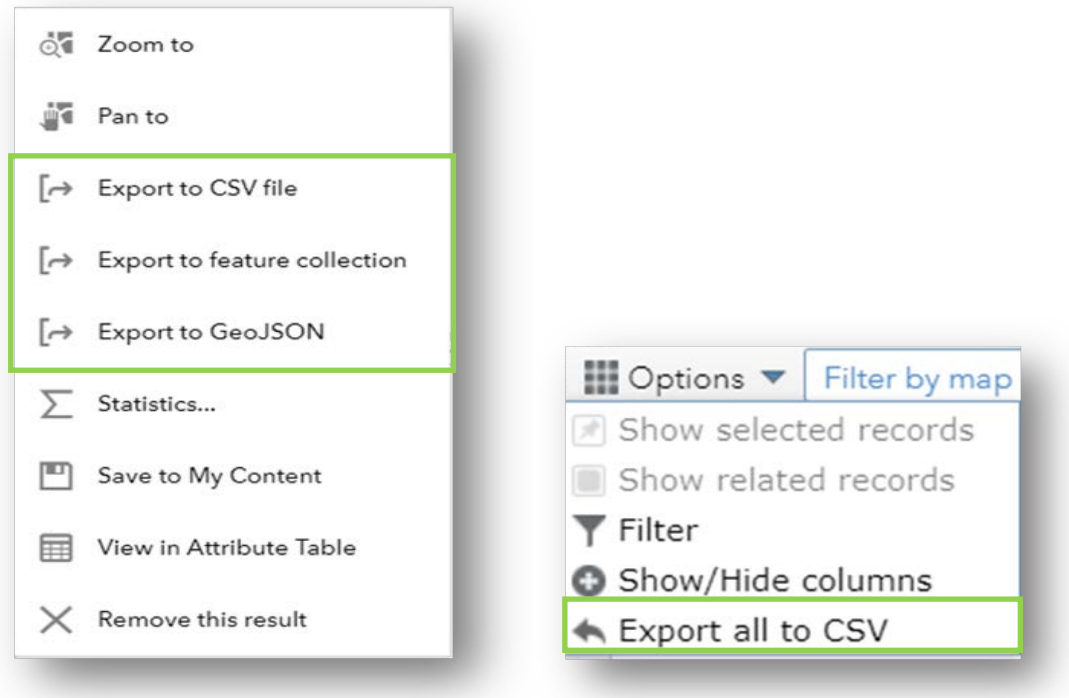

### <span id="page-11-0"></span>*PRE-DEFINED VIEWS*

Seven of the eight pre-defined views can be found on the left pane of the tool under Tasks. The additional Assets by Congressional District view can be found in the Layer List menu.

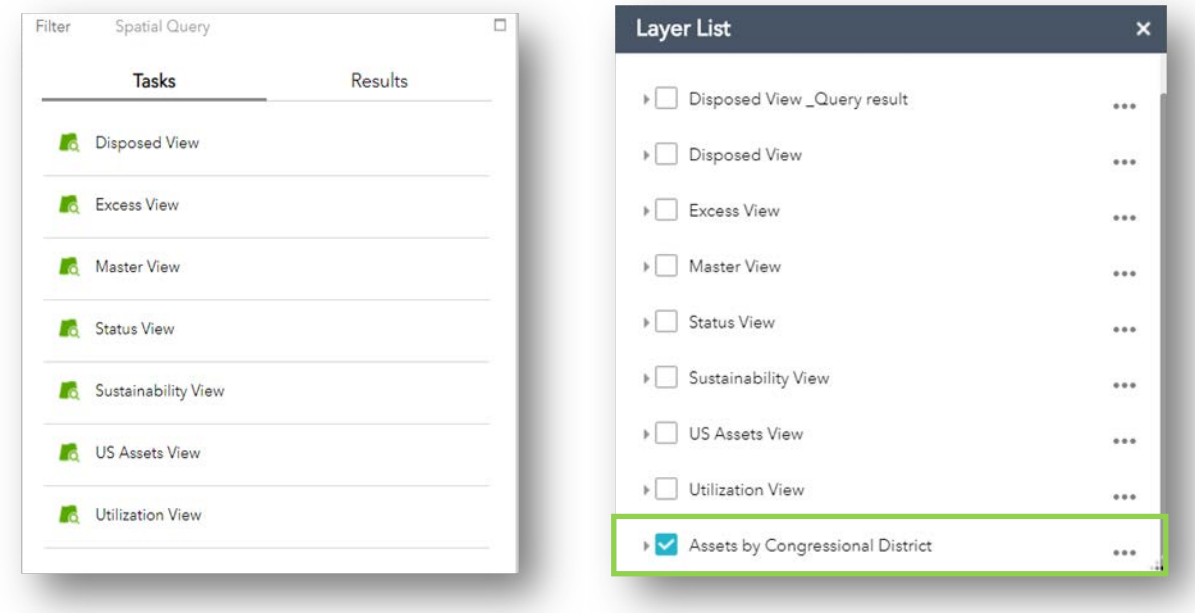

### <span id="page-12-0"></span>*POP-UP WINDOWS*

Clicking on a circle location icon for any returned search of properties will produce a pop-up with information about that building.

Clicking on a location icon while they are stacked on top of each other, sift through the buildings using the arrow(s) at the top-right of the pop-up.

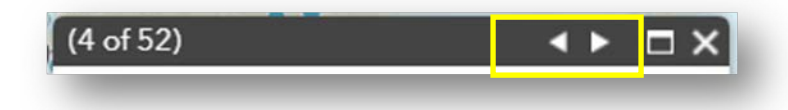

To view a single building pop-up, zoom in to spread location icons and click on single location.

### <span id="page-12-1"></span>*Pop-Up Window Fields*

The following details the fields that are found in the pop-up windows of various views. Some views contain fields that others do not. For example, only the Sustainability View contains the Sustainability field in the pop-up window.

- **Real Property Unique ID:** Identifier for the property
- **Reporting Agency:** Agency/bureau reporting property to FRPP
- **Real Property Type:** Indication of the type of property in one of three categories Land, Building, or Structure
- **Real Property Use:** Indication of the asset's predominant use in one of three categories – Land, Building, or Structure
- **Legal Interest Indicator:** Indication of whether the building is federally owned or leased
- **Status Indicator:** Reflects current physical/operational status
- **Square Feet (Buildings):** Total area in the building assets
- **Acres (Land):** Total acres associated in land assets
- **Sustainability:** Indication of whether building has been evaluated and/or meets criteria for a sustainable Federal building
- **Utilization:** Indication of building's utilization as Unutilized, Underutilized, or Utilized

#### <span id="page-13-0"></span>*Typical Pop-Up Window*

Below is an example of a typical pop up window. The Zoom to function in the bottom left corner will move the map to a close up view of that specific search result data point.

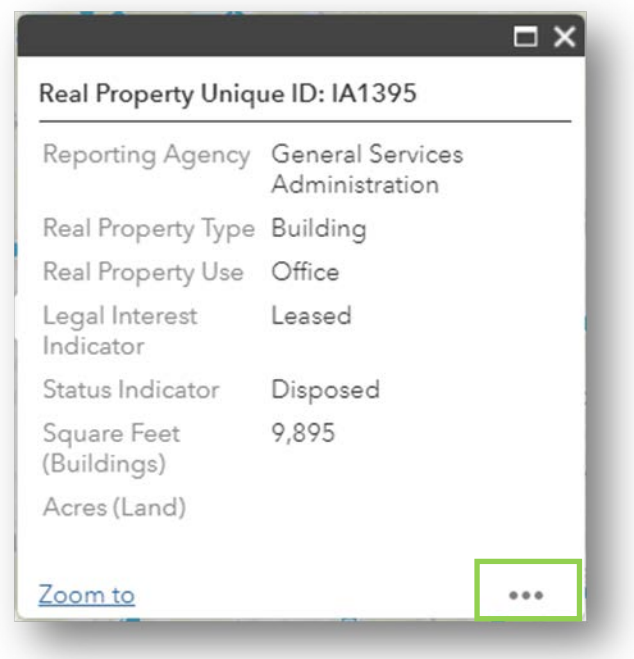

The Pop-Up Window also has a menu indicated by three circles found in the bottom right corner (green rectangle). The 'Add a marker' (yellow rectangle) functionality will drop a pin in the location of a selected property point.

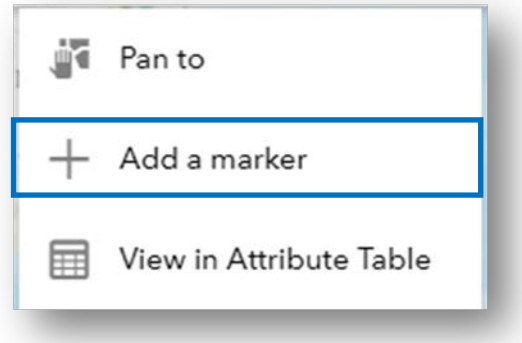

## <span id="page-14-0"></span>*Appendix A. Attribute Table – Field Definitions*

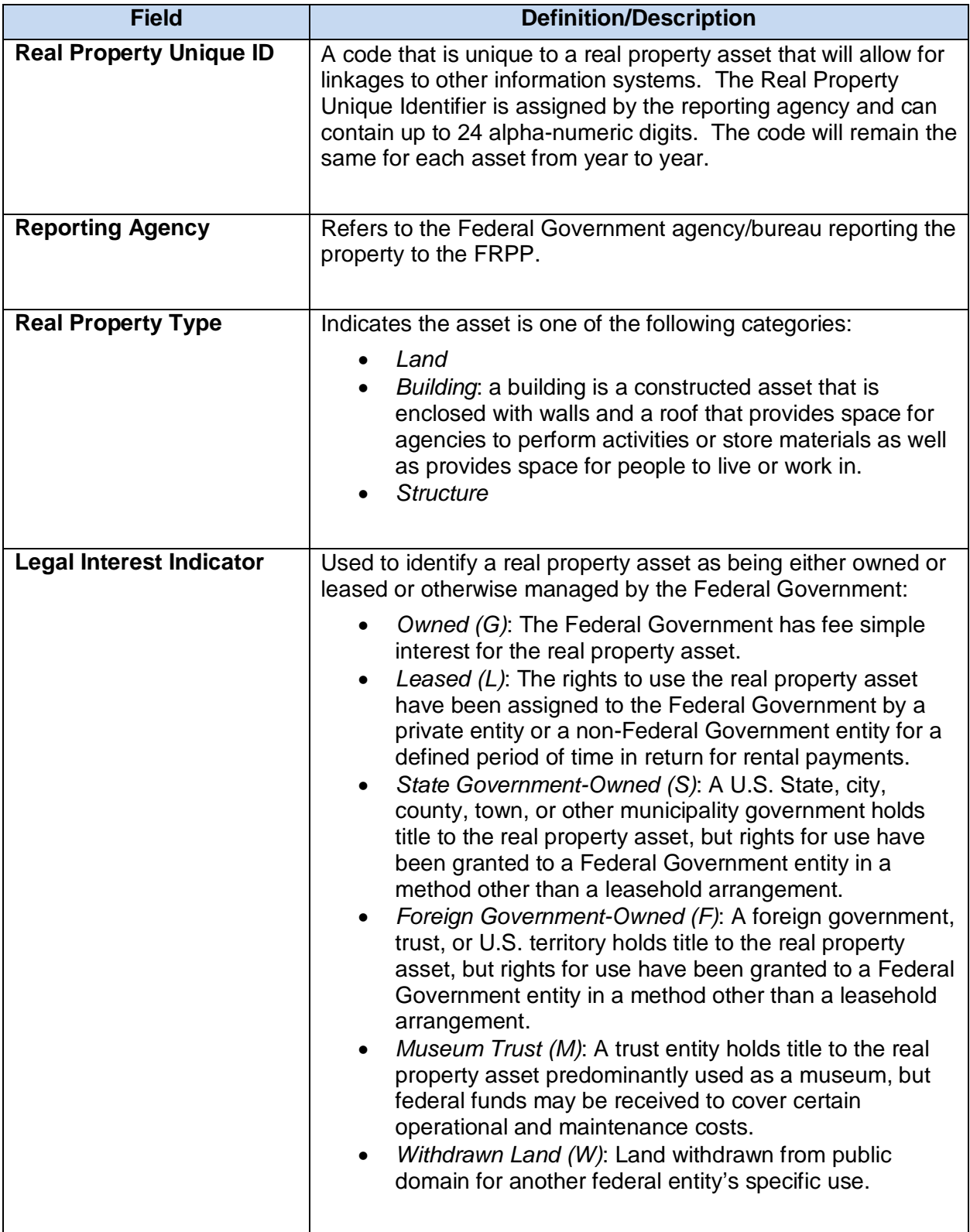

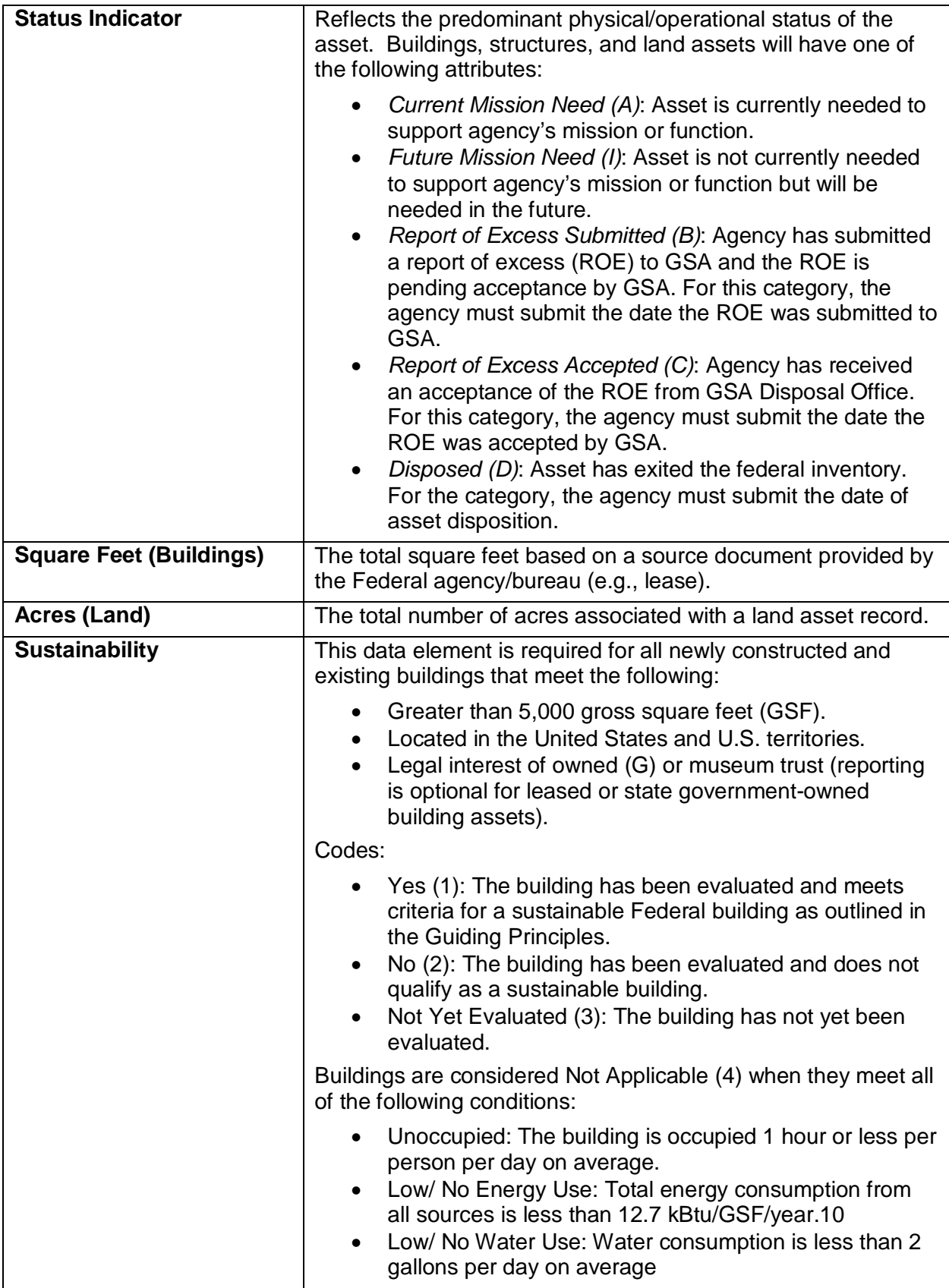

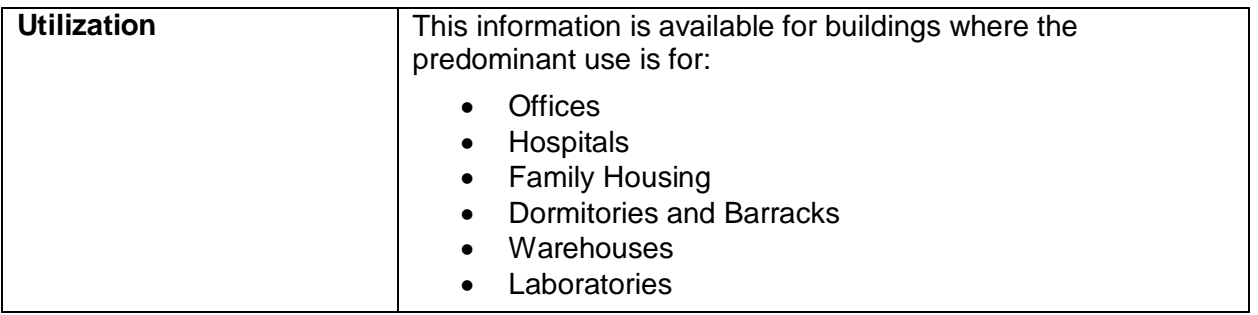

Additional definitions can be found in the Fiscal Year 2018 FRPP Data Dictionary here: [https://www.gsa.gov/cdnstatic/FY2018\\_FRPP\\_DATA\\_DICTIONARY\\_v2.pdf](https://www.gsa.gov/cdnstatic/FY2018_FRPP_DATA_DICTIONARY_v2.pdf)